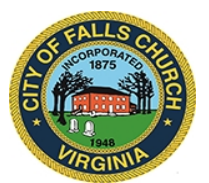

## **HISTORIC COMMISSION MEEETING AGENDA**

Virtual Meeting: [Hyperlink to Skype Call - Click Here](https://meet.lync.com/fallschurch-fallschurchva/cgahres/DB6PTN2L) Thursday, July 23, 2020  $\div 8:00$  p.m.

**NOTICE:** The meeting for which this agenda has been posted will be held pursuant to and in compliance with the Virginia Freedom of Information Act, Section 2.2-3708.2 and state and local legislation adopted to allow for continued government operation during the COVID-19 declared emergency.

All participating members of the Historic Commission will be present at this meeting through electronic means. All members of the public may view this electronic meeting via this Skype meeting link: [Hyperlink to Skype Call - Click Here](https://meet.lync.com/fallschurch-fallschurchva/cgahres/DB6PTN2L)

Public comments may be submitted to  $c$ gahres@fallschurchva.gov until 8:20 p.m. on July 23, 2020. All comments will be provided to Historic Commission members and comments received by the deadline will be read during the meeting.

**PLEASE NOTE:** This meeting will be conducted via Skype. If you do not already use Skype, you will be prompted to install it when clicking the meeting link, so please take some time ahead of the meeting to do so. **If needed, there are short instructions to download Skype following the meeting agenda.** Please email [cgahres@fallschurchva.gov](mailto:cgahres@fallschurchva.gov) if you need assistance with installation. During the meeting, staff will likely not be available to assist with installation.

- 1. Call to Order
- 2. Report Out
	- a. Falls Church History Group
- 3. New Business
	- a. **Plaque at 'Hangman's Tree' –** discussion of the plaque at the site on the corner of W Broad St & N Virginia Ave.
- 4. Public Comments
- 5. Motion
- 6. Adjourn

At 8:15PM, members of the Falls Church Historic Architectural Review Board will join the Historical Commission for a joint meeting to hear a presentation regarding updates of the West Falls Church Redevelopment Project.

The City of Falls Church is committed to the letter and spirit of the Americans with Disabilities Act. To request a reasonable accommodation for any type of disability, call 571-419-7366, TTY711.

## Skype Download Instructions

## **Accessing Skype – New Users**

**Smartphone:** If you plan to view the meeting on a smartphone, access your preferred app store to download the "**Skype**" app. You will have to allow Skype access to some features on your phone and accept their terms and conditions.

**PC/Windows:** If you plan to view the meeting on a personal computer, visit [www.skype.com](http://www.skype.com) to download and install the program. You will have to allow Skype access to some features on your computer and accept their terms and conditions.

## **After downloading Skype:**

- Click the advertised meeting link to join the Skype meeting.
- When the app opens, click 'Join as Guest' and enter your name. Click the blue arrow to continue.
- The meeting will start with your microphone and video features turned off. As an observer, you can view or listen to the meeting without these features. If you are a meeting participant, you should enable at least the microphone feature. Video is not required but may be useful. Depending on your role in the meeting, there may be restrictions on whether you can speak during the meeting.